## **Manuale U-Web Reporting - UNINA**

**link accesso: [https://unina.u-web.cineca.it](https://unina.u-web.cineca.it/apprep)** - pulsante **REPORTING**

**Sommario** I miei Progetti Report

## I MIEI PROGETTI

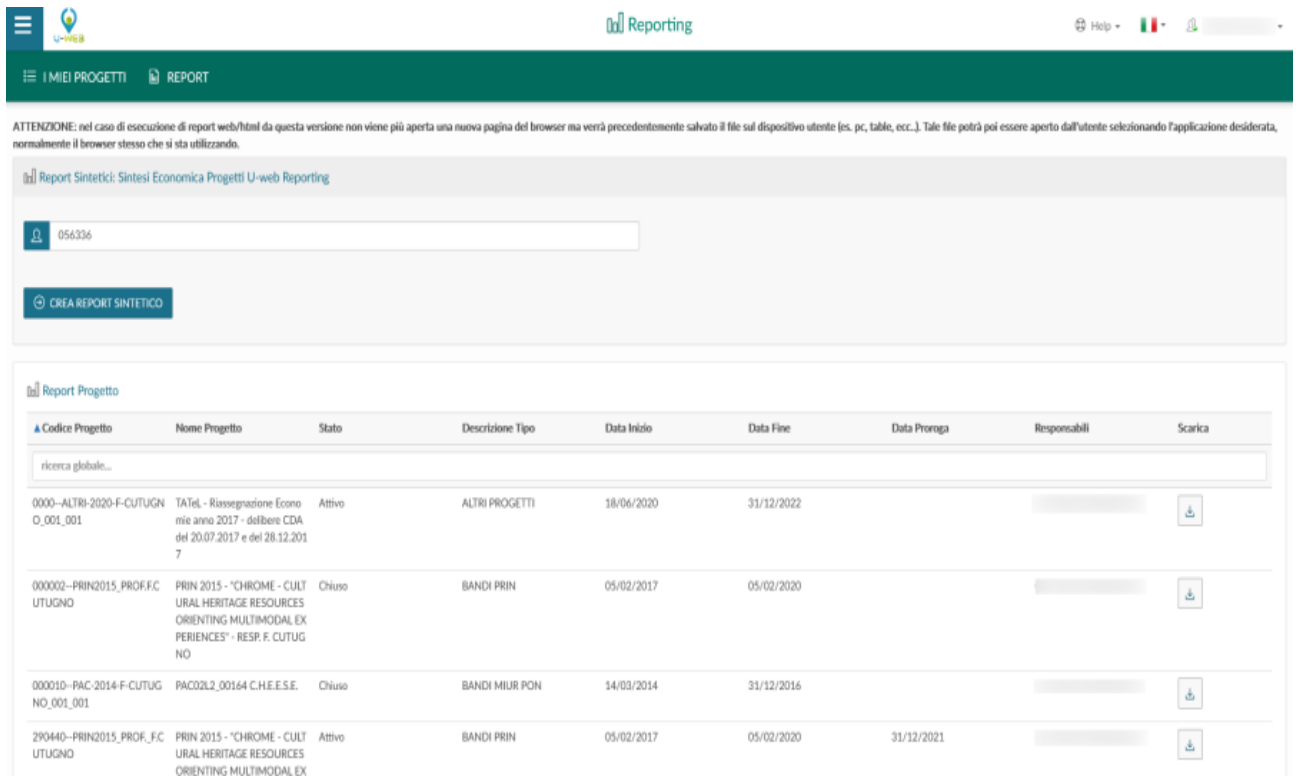

Accendendo a U-web Reporting si accede automaticamente alla scheda **I MIEI PROGETTI**, questa pagina è suddivisa in due sezioni. Nell'area superiore è evidenziata la sezione "Lancio rapido di Report".

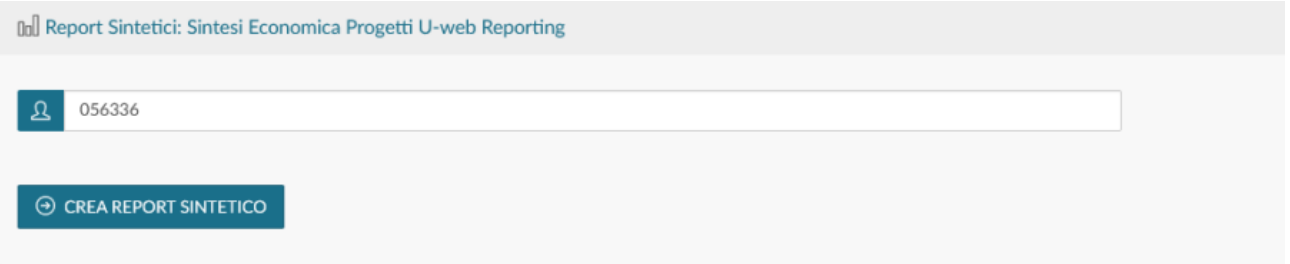

In questa sezione è possibile estrarre **il Report di sintesi progetti per docente (R112)** filtrato per referente del progetto con il quale l'utente ha effettuato il login.Per estrarre il report in formato xls cliccare sul pulsante **CREA REPORT SINTETICO**. Nella parte inferiore della pagina è evidenziata la sezione **Report Progetti**.

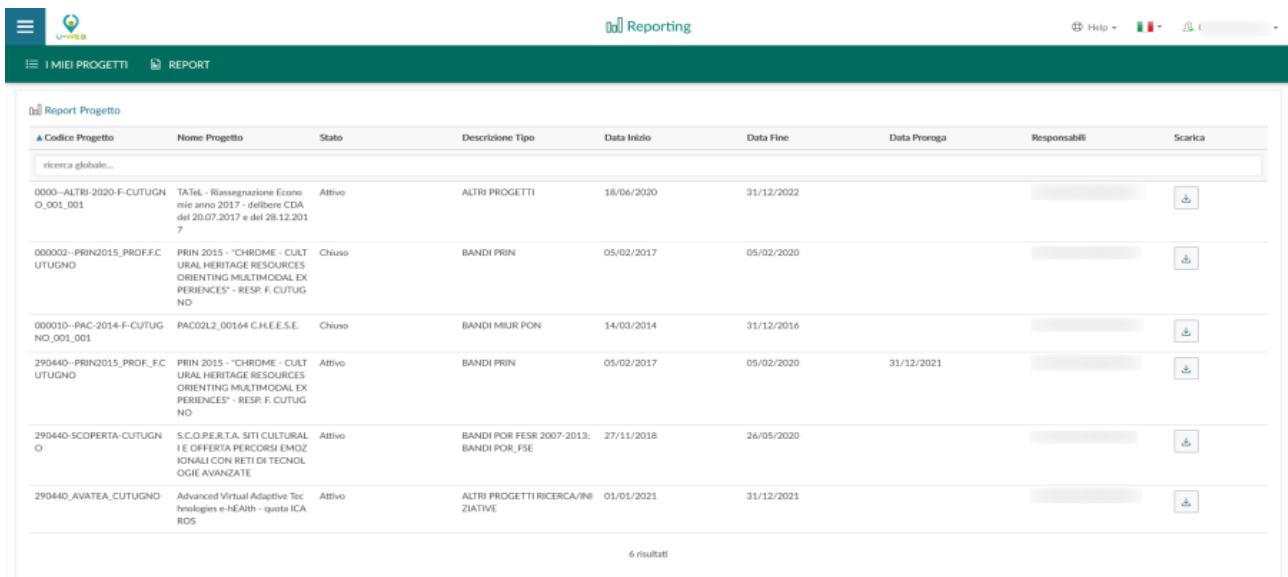

In questa sezione vengono recuperati tutti i progetti in cui l'utente che ha effettuato il login è responsabile. Tramite il campo Ricerca Globale è possibile filtrare i progetti per codice progetto, nome progetto, date, responsabile, stato. Il filtro è automatico, per

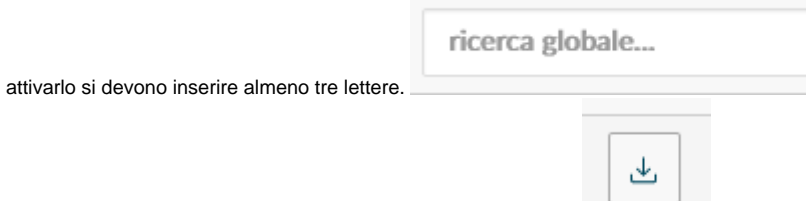

Per scaricare il report cliccare sul pulsante nella colonna Scarica

E si apre una nuova finestra di dialogo in cui poter selezionare il tipo di report da recuperare tramite menu a tendina.

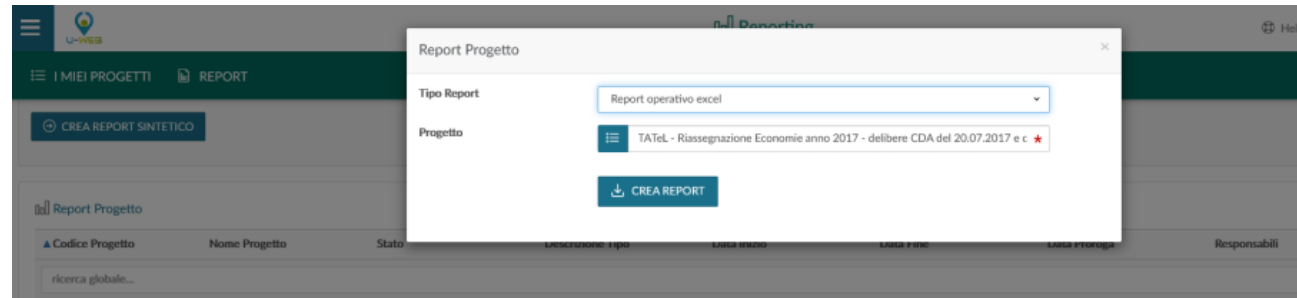

I tre tipi di report attualmente presenti sono:

- **Report Gerarchico**
- **Report Operativo Excel**
- **Report Operativo Web**

Infine, cliccare su **CREA REPORT** per scaricarlo.

## REPORT

Cliccando sul menu **REPORT** si entra in una nuova pagina composta da quattro schede:

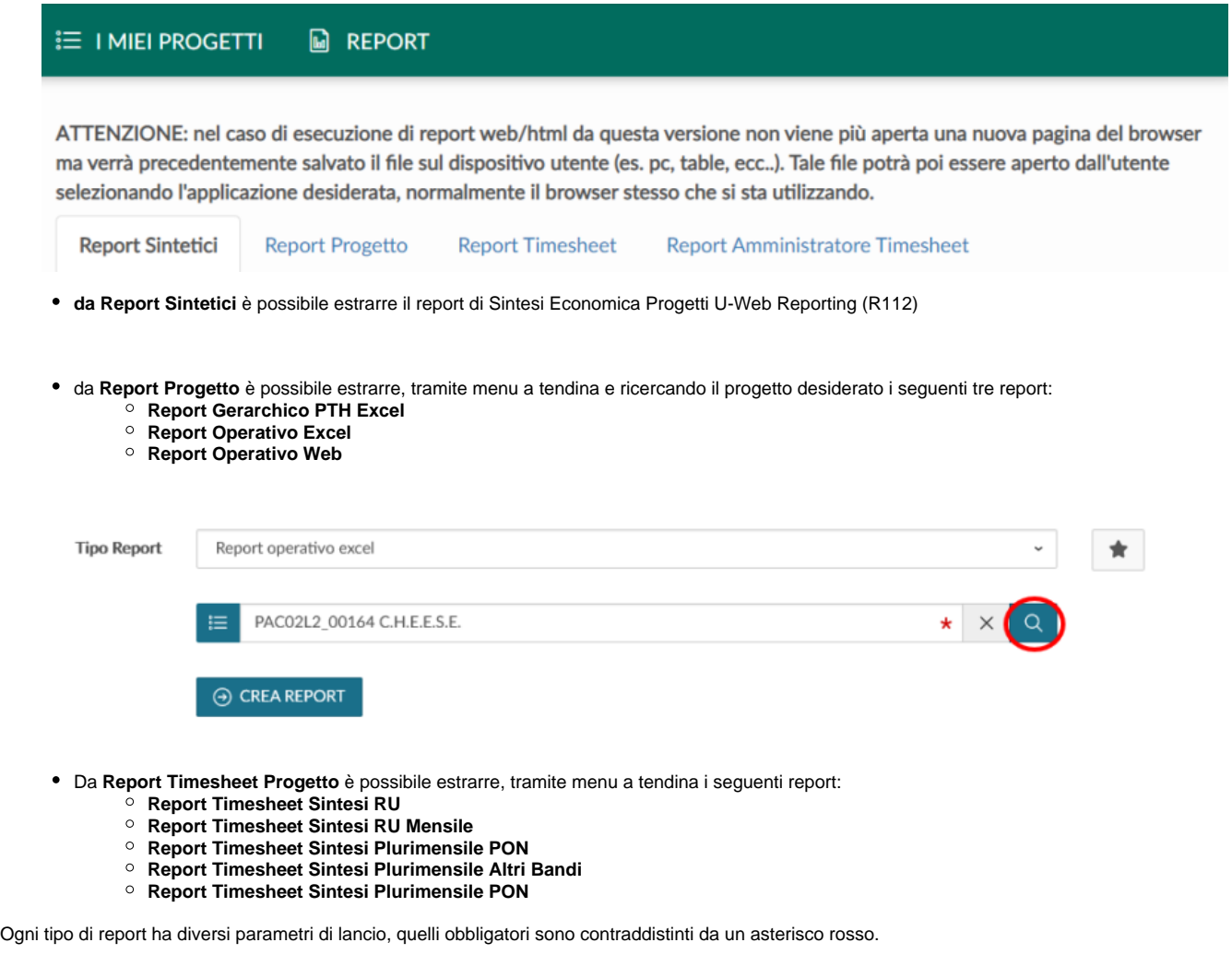

- Da **Report Amministratore Timesheet** è possibile recuperare, tramite menu a tendina i seguenti report:
	- **Report Timesheet Sintesi Amministratore Plurimensile PON Report Timesheet Sintesi Progetto Plurimensile**
	- **Report Timesheet Sintesi Amministratore Plurimensile**

Ogni tipo di report ha diversi parametri di lancio, quelli obbligatori sono contraddistinti da un asterisco rosso. Per recuperare il report, cliccare su **CREA REPORT**.

**Per eventuali approfondimenti/informazioni o per problemi legati all'accesso all'applicativo, basterà inviare una email all'indirizzo: [contactcenter](mailto:contactcenter@unina.it) [@unina.it](mailto:contactcenter@unina.it) inserendo nell'oggetto U-WEB REPORTING e nel testo dell'email la richiesta, così si aprirà un ticket che sarà gestito dall'Area Gestione Finanziaria e Contabile del CSI.**